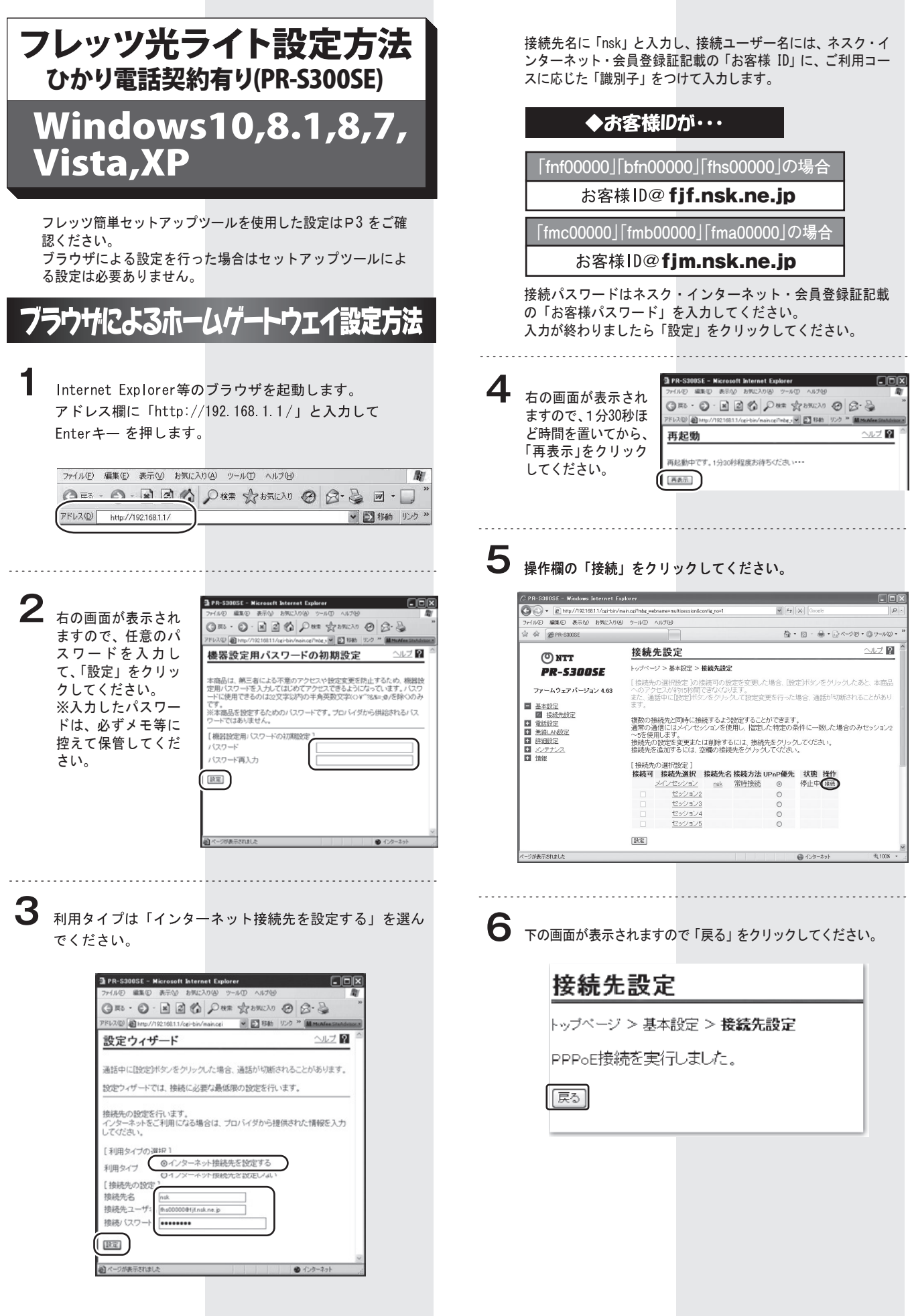

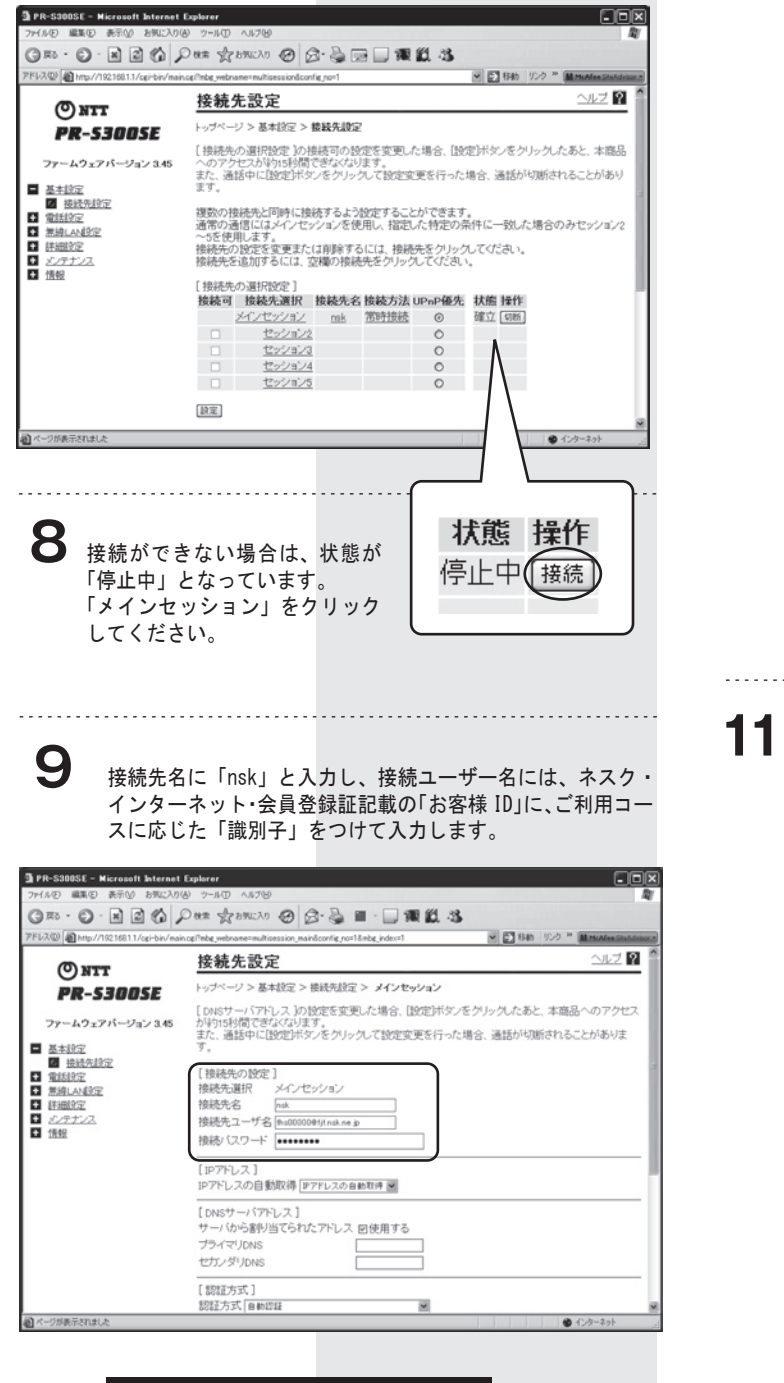

### ◆お客様IDが・・・

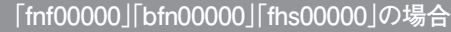

お客様ID@ fjf.nsk.ne.jp

**「fmc00000「」fmb00000「」fma00000」の場合**

お客様ID@fjm.nsk.ne.jp

接続パスワードはネスク・インターネット・会員登録証記載 の「お客様パスワード」を入力して「OK」をクリックしてく ださい。

#### **10** 入力が終わりましたらページ下部の「設定」をクリックして ください。

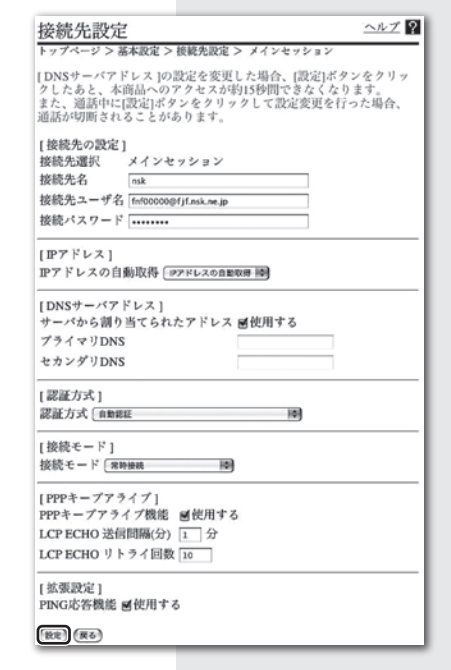

### 設定が正しく反映された場合は、下のように状態が「確立」と 表示されます。

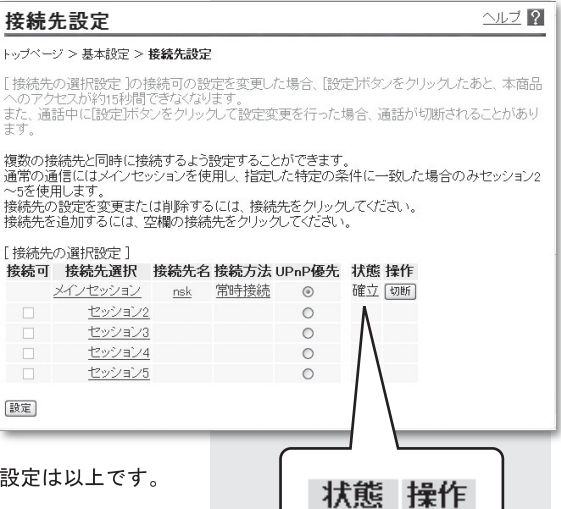

確 立[珈]

## セットアップツール設定方法

#### **1** フレッツ簡単セットアップツールを起動すると次の画面が表 示されます。「次へ」をクリックしてください。

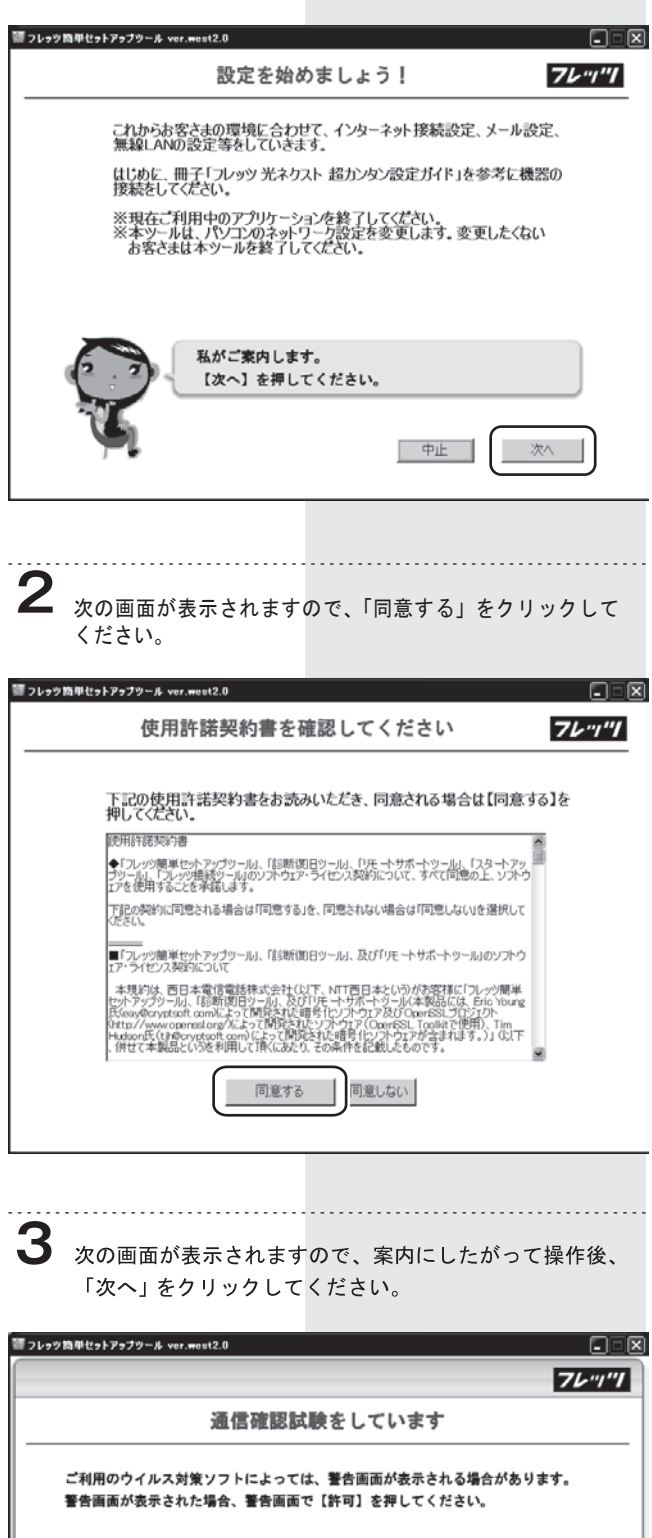

※警告画面がこの画面の裏に表示されている場合 がありますのでご注意ください。 

※ウイルス対策ソフトの影響により、本ツールで 正しく設定できない場合があります。

※警告画面の表示例

 $\boldsymbol{\Omega}$ 

警告画面がなくなったら【次へ】を押してください。 何も表示されない場合も【次へ】を押してください。

マ、 ・フレッツ簡単セットアップツール<br>- flets\_easy\_setup\_w.exe

**4** 次の画面が表示されましたら、ページが変わるまでお待ちく ださい。

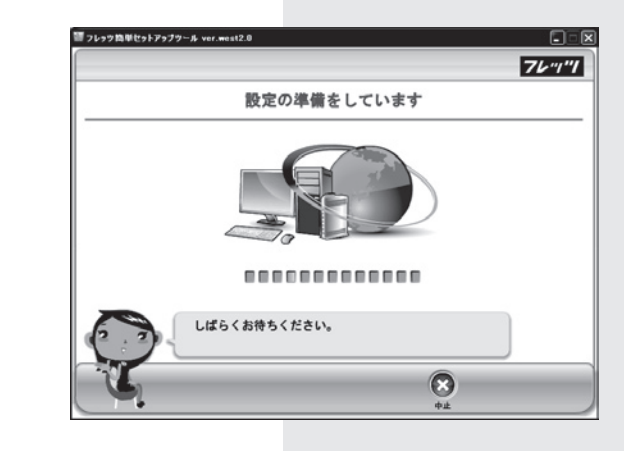

## **5**

次の画面が表示されましたら、「おまかせ設定」をクリック してください。

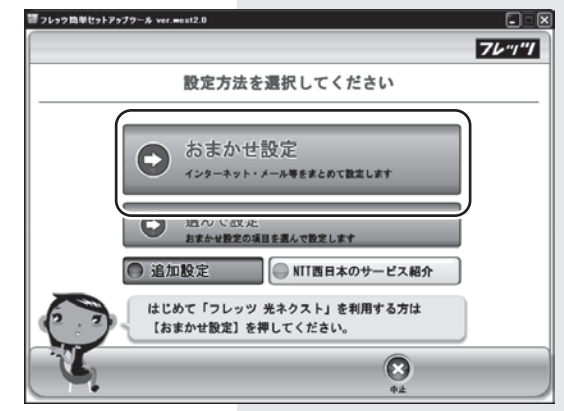

# 

**6**

次の画面が表示されますので、「次へ」をクリックしてくだ さい。

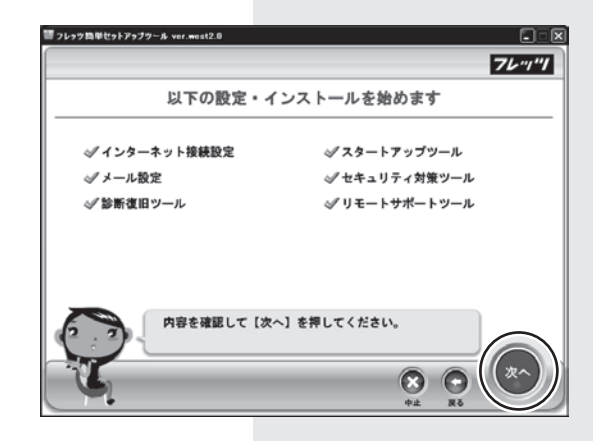

( 次^

3

**7** 次の画面が表示されますので、NTT より届いた書類から、フ レッツ光ネクストの「お客さま ID」と「アクセスキー」を入 力して「次へ」をクリックしてください。 ※ネスクのお客様 ID ではございませんのでご注意ください。

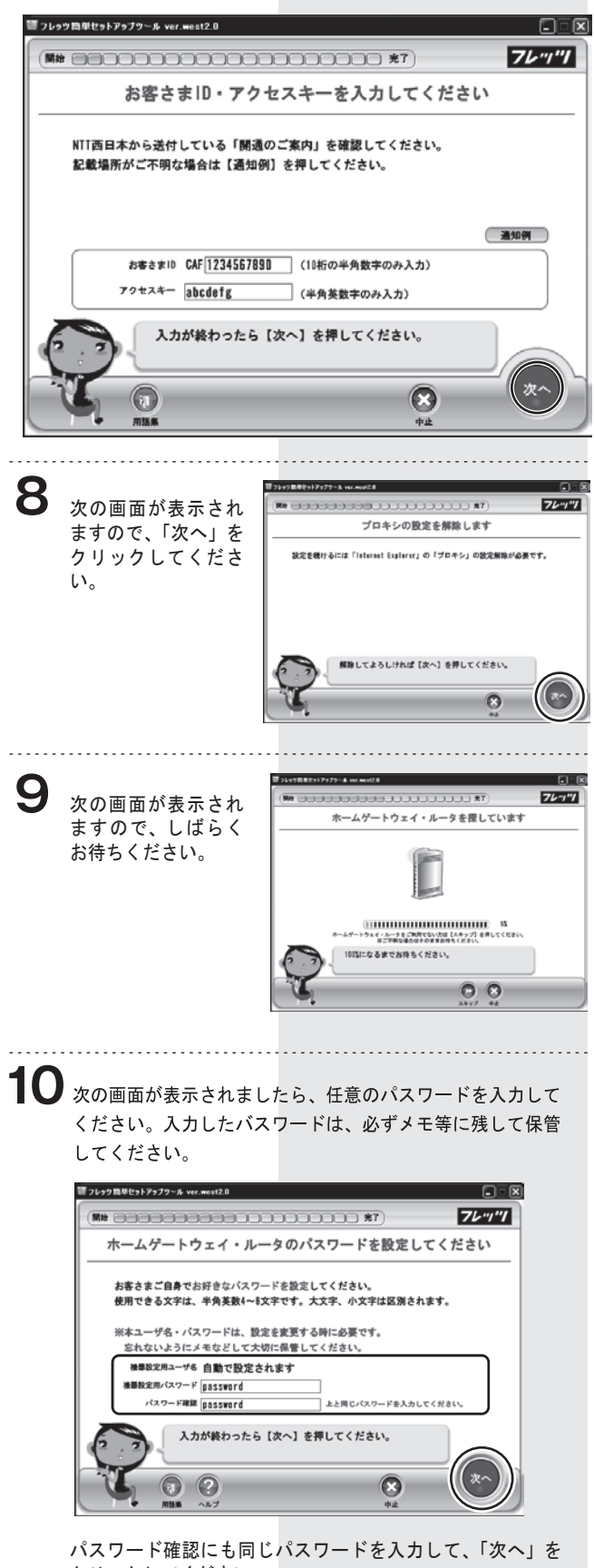

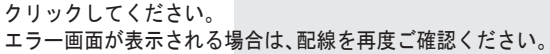

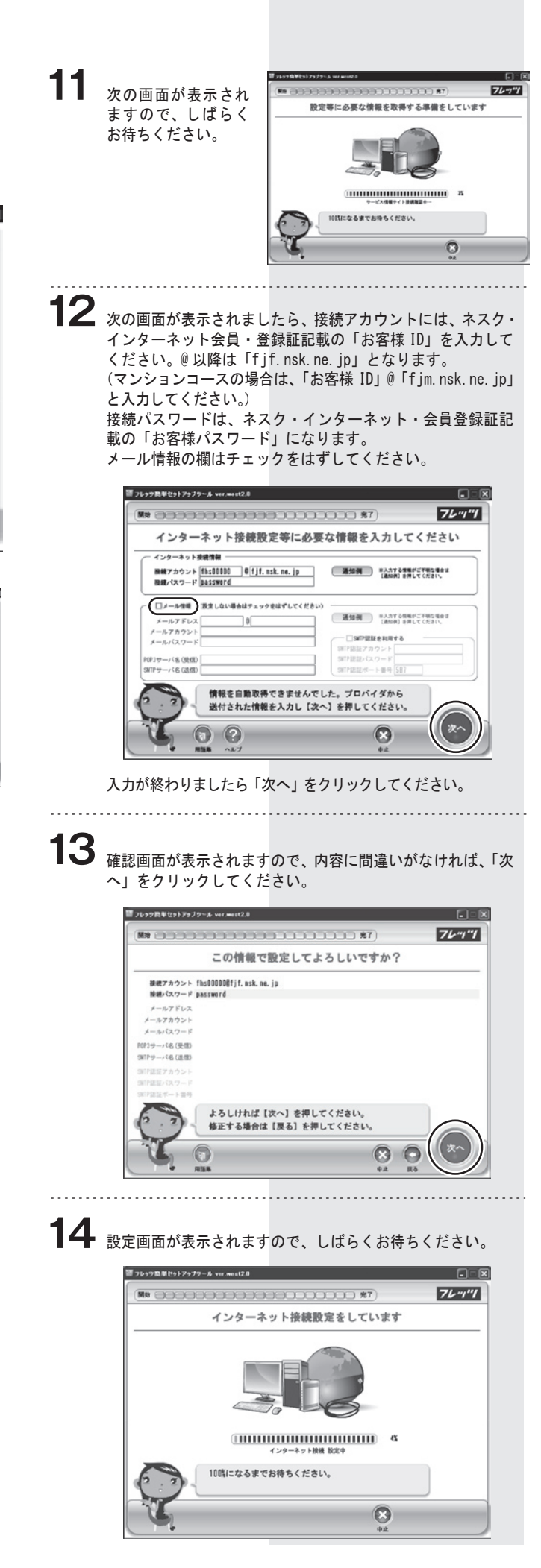

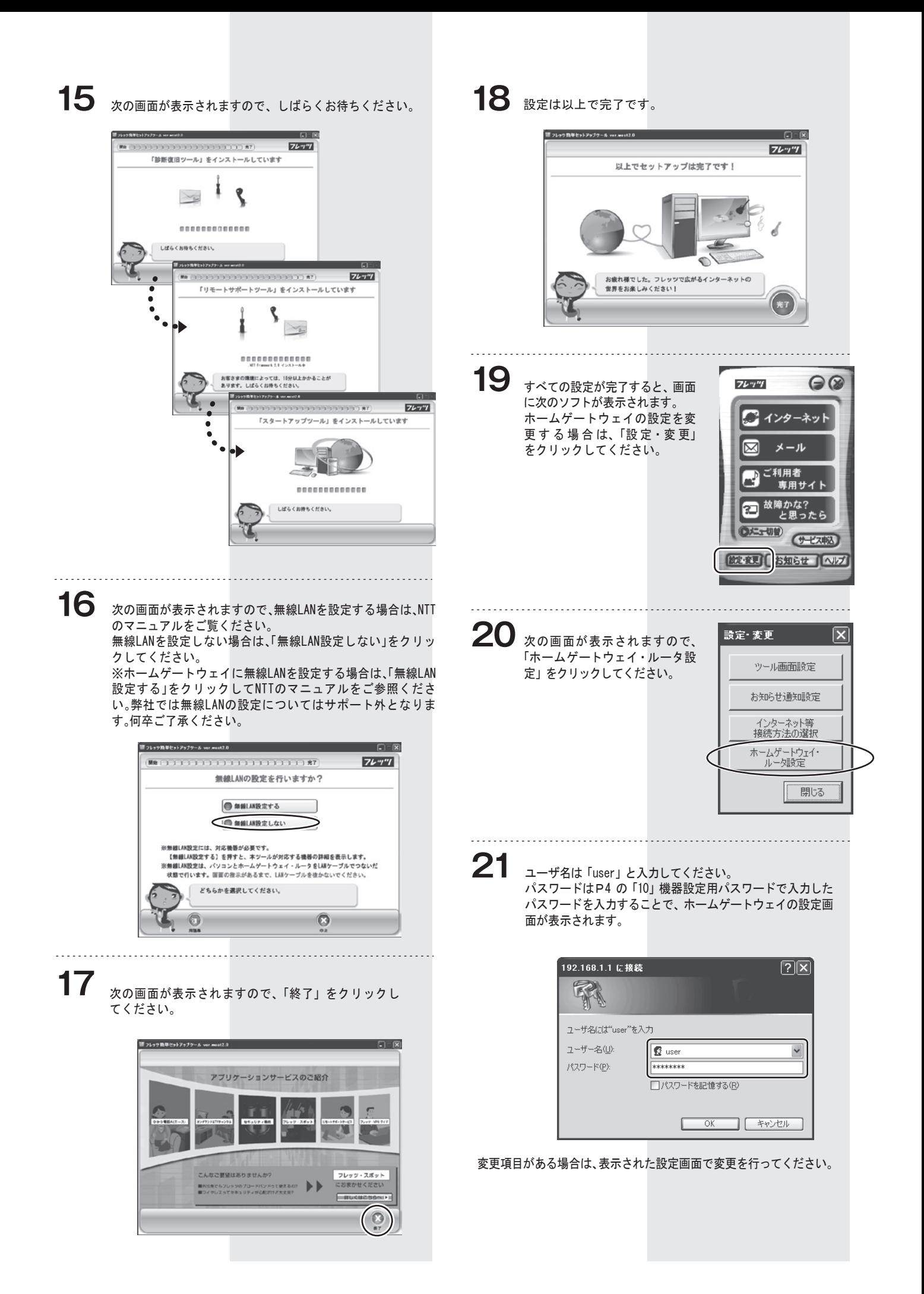